# Unpacking

#### **1. Unpack the printer.**

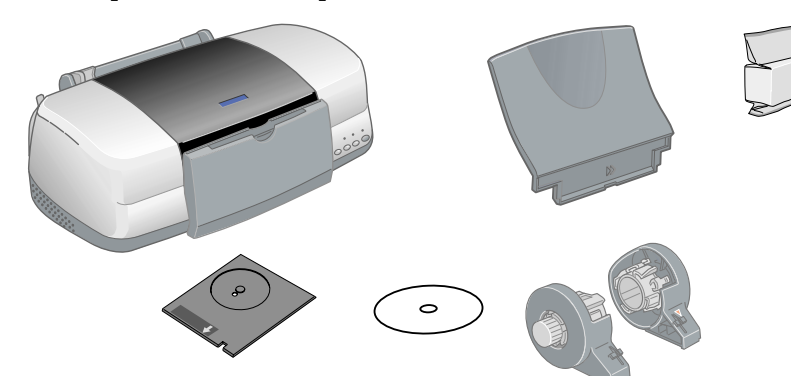

#### **2. Attach the printer parts.**

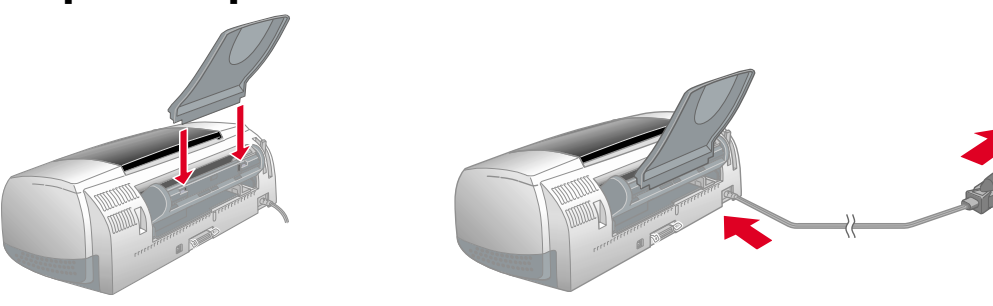

### **3. Connect the printer.**

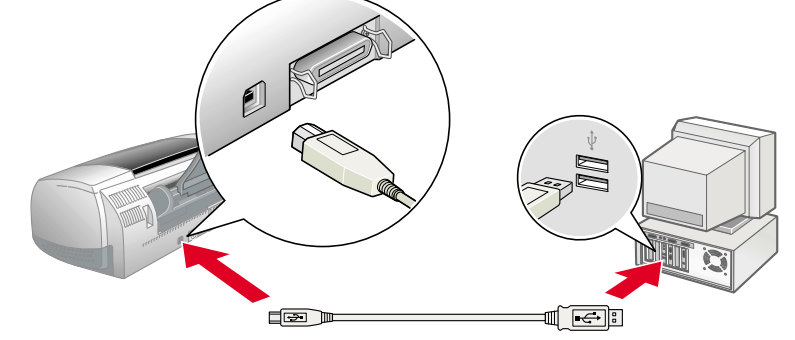

**Cautions** must be observed to

# Installing the Printer Software

#### *Note:*

*For installing the Photo Print Software, refer to the Photo Print Software Setup in the online Reference Guide.*

#### **For Windows**

- 3. Select **Install Software**, and then click  $\overline{m}$ .
- 4. Follow the on-screen instructions. After the printer software has been installed, the on-screen
- 1. **Make sure that the printer is off.**
- 2. Insert the printer software CD in the CD-ROM drive.

If the Installer dialog box does not appear, double-click **SETUP.EXE** on the CD-ROM.

- 1. **Make sure that the printer is off.**
- 2. Insert the printer software CD in the CD-ROM drive.
- 3. Double-click the **EPSON** icon, select **Install Software**, and then click  $\rightarrow$ .

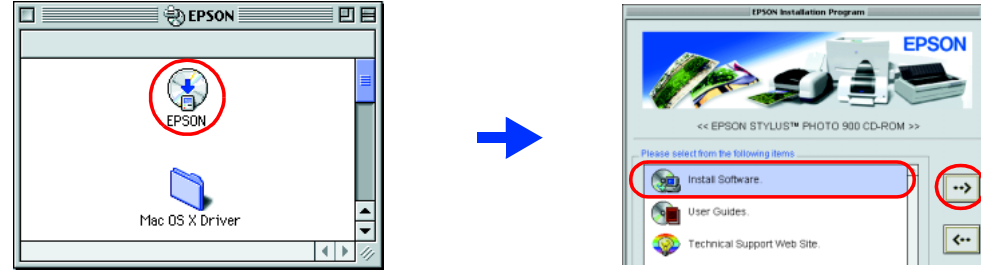

instructions continue with the installation of the ink cartridges.

#### **For Macintosh**

#### **Q** *Caution:*

*Turn off all virus protection programs before you install the printer software.*

#### **For users of Mac OS 8.1 or later (except Mac OS X)**

- 4. Follow the on-screen instructions to install the printer software.
- 5. Press the  $\circledcirc$  power button to turn on the printer. The print head moves to the ink cartridge installation position.
- 6. Choose **Chooser** from the Apple menu, and then select the icon for your printer and the port that your printer is connected to.

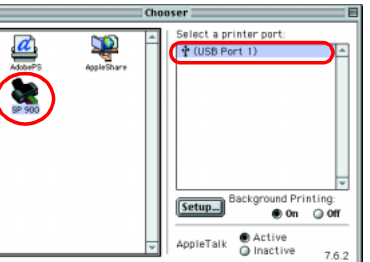

 $\hat{\mathbf{r}}$ 

#### **For users of Mac OS X**

- 1. **Make sure that the printer is off.**
- 2. Insert the printer software CD in the CD-ROM drive.
- 3. Double-click the **Mac OS X Driver** folder, and then double-click the **SP900.pkg** icon inside it.

If the Authorization window opens, click the key icon, enter the administrator's name and password, click **OK**, and then click **Continue**.

4. Press the  $\Diamond$  ink button. The printer moves the print head and begins charging the ink delivery system. This process takes about **one and half minutes**. During the ink charging process, the  $\Phi$  power light flashes and the printer produces a variety of mechanical sounds. This is normal.

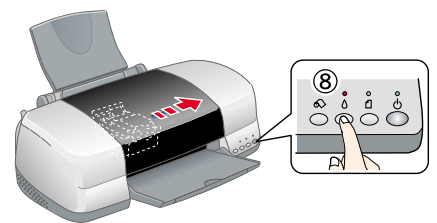

- 4. Follow the on-screen instructions to install the printer software.
- 5. Press the  $\circledcirc$  power button to turn on the printer. The print head moves to the ink cartridge installation position.
- 6. Follow the instruction below to select your printer:

Double-click **Macintosh HD**. → Double-click the **Applications** folder. → Double-click the **Utilities** folder. → Double-click the **Print Center** icon. → Click **Add Printer**. → Select **EPSON USB**. → Select your printer. → Click **Add**.

#### EPSON STYLUS MPHOTO 900 Setup **English** 4040265-00 xxx

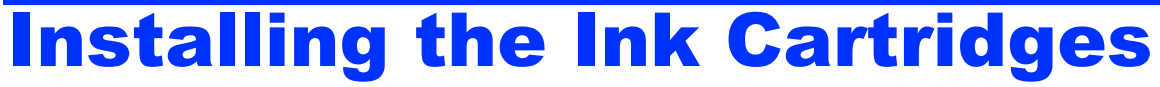

1. Remove the new ink cartridges from their protective bag.

#### c *Caution:*

- ❏ *Do not shake the ink cartridge; this can cause leakage.*
- ❏ *Do not remove the blue portion of the tape seal from the top of the cartridges.*
- ❏ *Do not remove the tape seals from the bottom of the cartridges.*
- 2. Lower the output tray, and then open the printer cover.

#### c *Caution:*

*Do not move the print head by hand, as this may damage the printer.*

3. Install the ink cartridges as shown in the illustration below.

#### c *Caution:*

*Make sure that the ink cartridge tabs are not under the tabs protruding from the base of the opened ink cartridge clamps, as this can damage the clamps.*

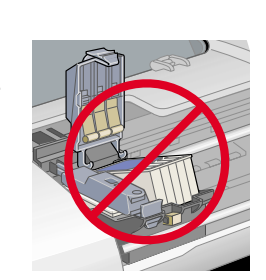

#### *Note:*

*The printer will not work unless all cartridges are properly installed.*

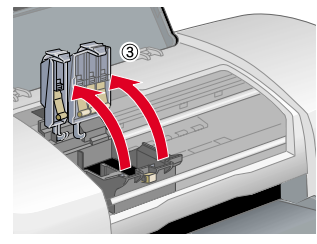

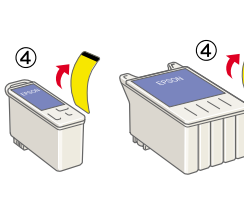

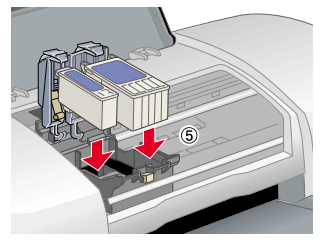

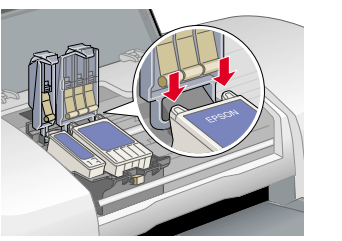

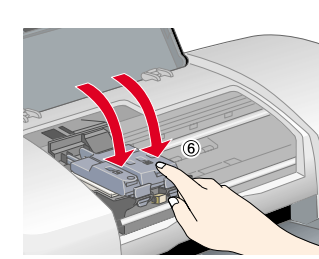

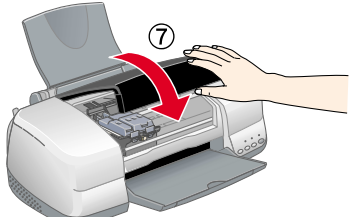

#### c *Caution:*

❏ *Do not turn the power off during the ink charging process.*

#### ❏ *Do not load paper until ink charging is complete.*

#### *Note:*

- ❏ *If the ink end error occurs after the print head moves to its home position, the ink cartridge may not be installed properly. Press the*  $\Diamond$  *ink button again, and reinstall the ink cartridge so that it clicks into place.*
- ❏ *In order to produce high quality printouts, the print head in your printer must be fully charged with ink during the initial setup. This process consumes ink from the ink cartridges packed with your printer. Replacement cartridges will last for their full rated life.*
- 5. When the ink charging process is finished, the  $\circledcirc$  power light stops flashing and remains on.

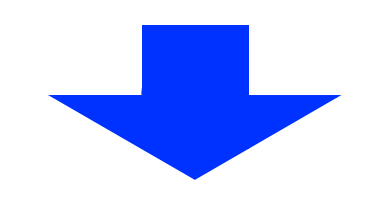

The contents may vary in certain locations.

The power cord may come attached in some countries.

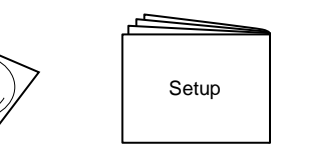

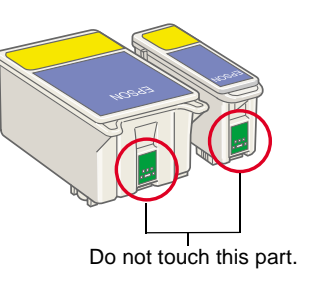

avoid damage to your

equipment.

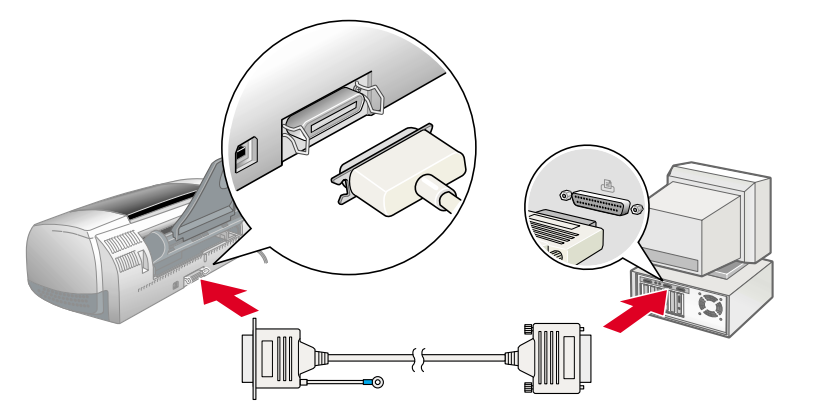

# 2 Setting up

**Notes** contain important information and useful tips on the operation of your

**EPSON** 

printer.

Cautions and Notes

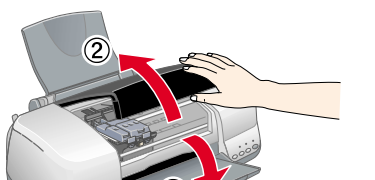

## Checking the Printer  $3\overline{)}$

#### **Loading Paper**

### **Your printer is now ready to use.**

See "Printing Basics" in the online *Reference Guide* for detailed instructions when printing for the first time.

The online *Reference Guide* also contains the following information:

- ❏ Various Printing Options
- ❏ Printer Software Functions
- ❏ How To
- ❏ Problem Solver
- ❏ Product Information
- ❏ Safety Instructions

Refer to the online *Reference Guide* for more details.

#### **Accessing the Online Reference Guide**

Follow these steps to access the online *Reference Guide*.

1. Insert the printer software CD in the CD-ROM drive.

In Mac OS X, the dialog box does not appear when the printer software CD is inserted. To access the online *Reference Guide,* double-click **English**\**User Guides**\**REF\_G**\**INDEX.HTM**.

# Printing on CD/DVD

#### **Introduction**

You can create attractive CD/DVD labels like the sample shown here.

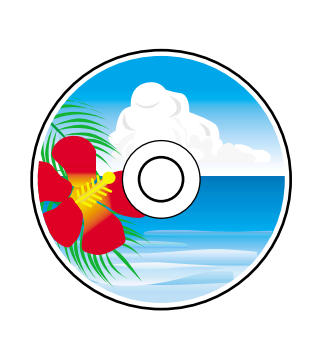

 $3 | 0 | 0 | 0 | 0 |$ 

For details on CD/DVD printing, see the online Reference Guide.

Printing on Roll Paper

 $\boxed{\textbf{B}}$  .

2. For Windows, select **User Guides** in the dialog box, and then click  $\rightarrow$ . For Macintosh, double-click the **EPSON** icon, select **User Guides**, and then click ... **Windows** 

**Introduction**

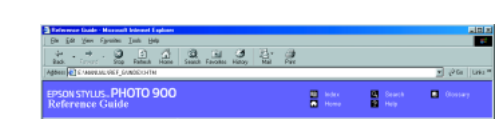

ting on CD-Rs (or DVDs) tice for CD-R printin

 $\blacksquare$ 

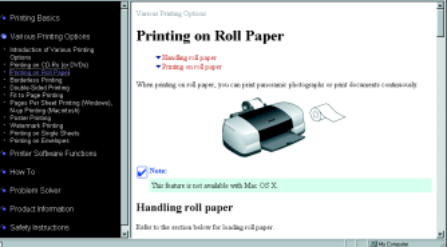

Roll paper printing is fun and enables you to print banners like the sample shown.

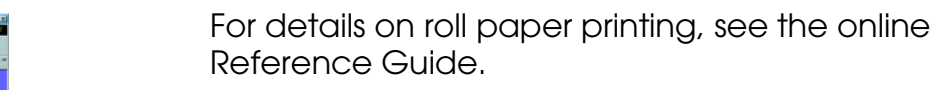

## Problem Solver

#### **Online problem-solving**

The Problem Solver and EPSON's Technical Support Web site provide you with tips to help solve problems. Access the Problem Solver or Technical Support in the following ways:

#### **For Windows**

- ❏ Click **Start**, point to **Programs** (for users of Windows Me, 98,95,and 2000) or **All Programs** (for users of Windows XP), then to **EPSON**, and then click **ESP900 Problem Solver**.
- ❏ You can also click **Technical Support** in the Status Monitor 3 dialog box or on the Main menu of the printer software.

For further information on the customer support services available in your area, see the online *Reference Guide*.

#### **For users of Mac OS 8.1 or later (except Mac OS X)**

- 1. Insert the CD in the CD-ROM drive.
- 2. Double-click the **EPSON** icon.
- 3. Select **Technical Support Web Site**, and then click  $\rightarrow$ .
- For further information on the customer support services available in your area, see the online *Reference Guide*.

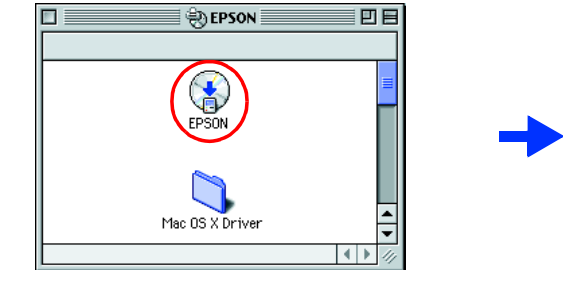

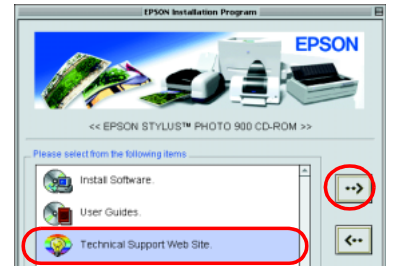

266

#### **For users of Mac OS X**

Access the Web site at: http://support.epson.net/StylusPhoto900/

#### **Error indicators**

You can identify many common problems using the lights on the printer's control panel. Use the following table of light patterns to diagnose the problem, and then follow the recommended corrective measures.

Black ink cartridge T007/Color ink cartridge T009

All rights reserved. No part of this publication may be reproduced, stored in a retrieval system, or transmitted in any form or by any means, electronic, mechanical, photocopying, recording, or otherwise, without the prior

SEIKO EPSON CORPORATION shall not be liable for any damages or problems arising from the use of any options or any options or any options or any options or any consumable products other than those designated as Criginal EP

Part of the photo data stored on the Printer Software CD-ROM is licensed from Design Exchange Co.,Ltd. Copyright © 2000 Design Exchange Co.,Ltd. All rights reserved.

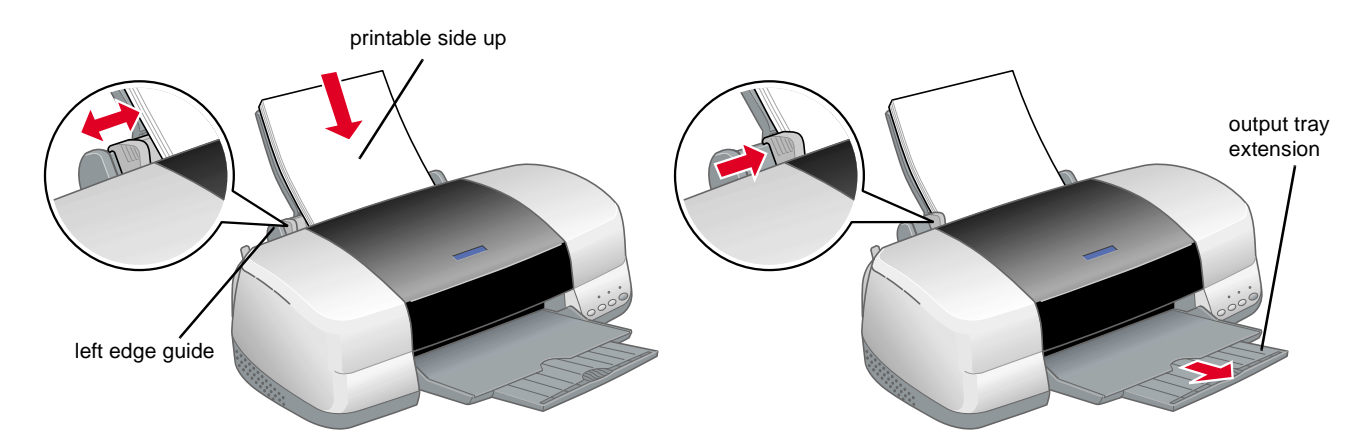

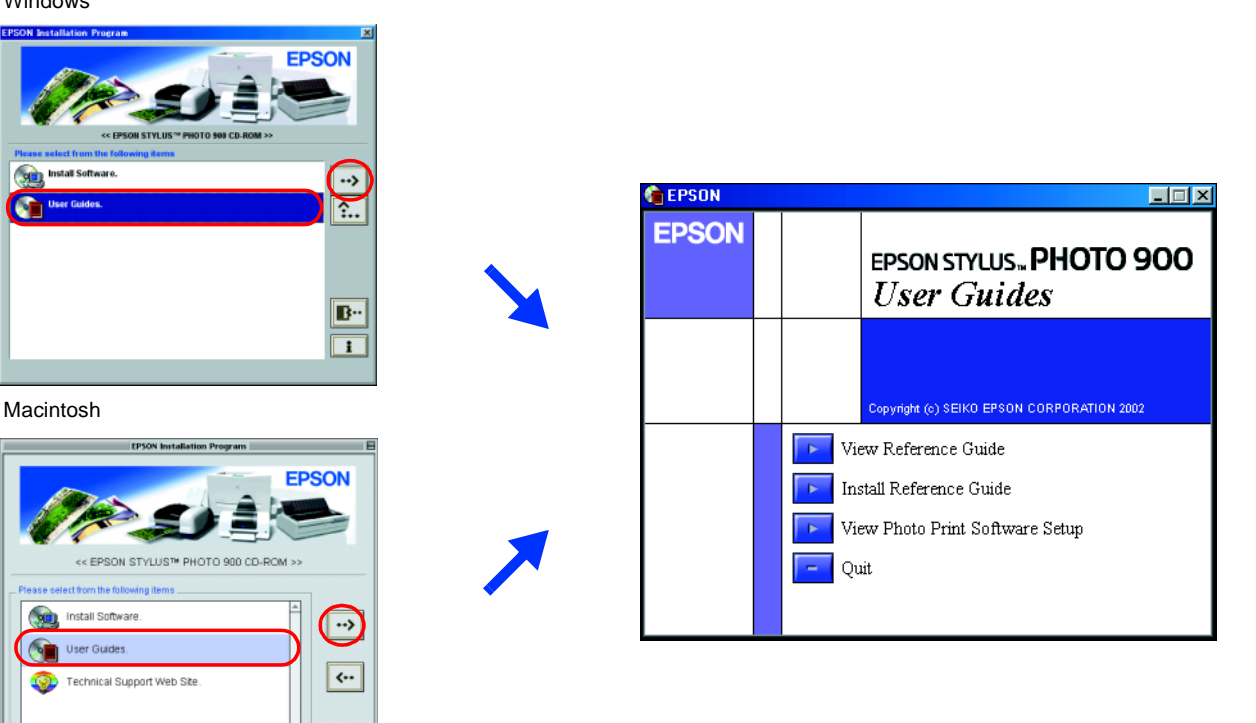

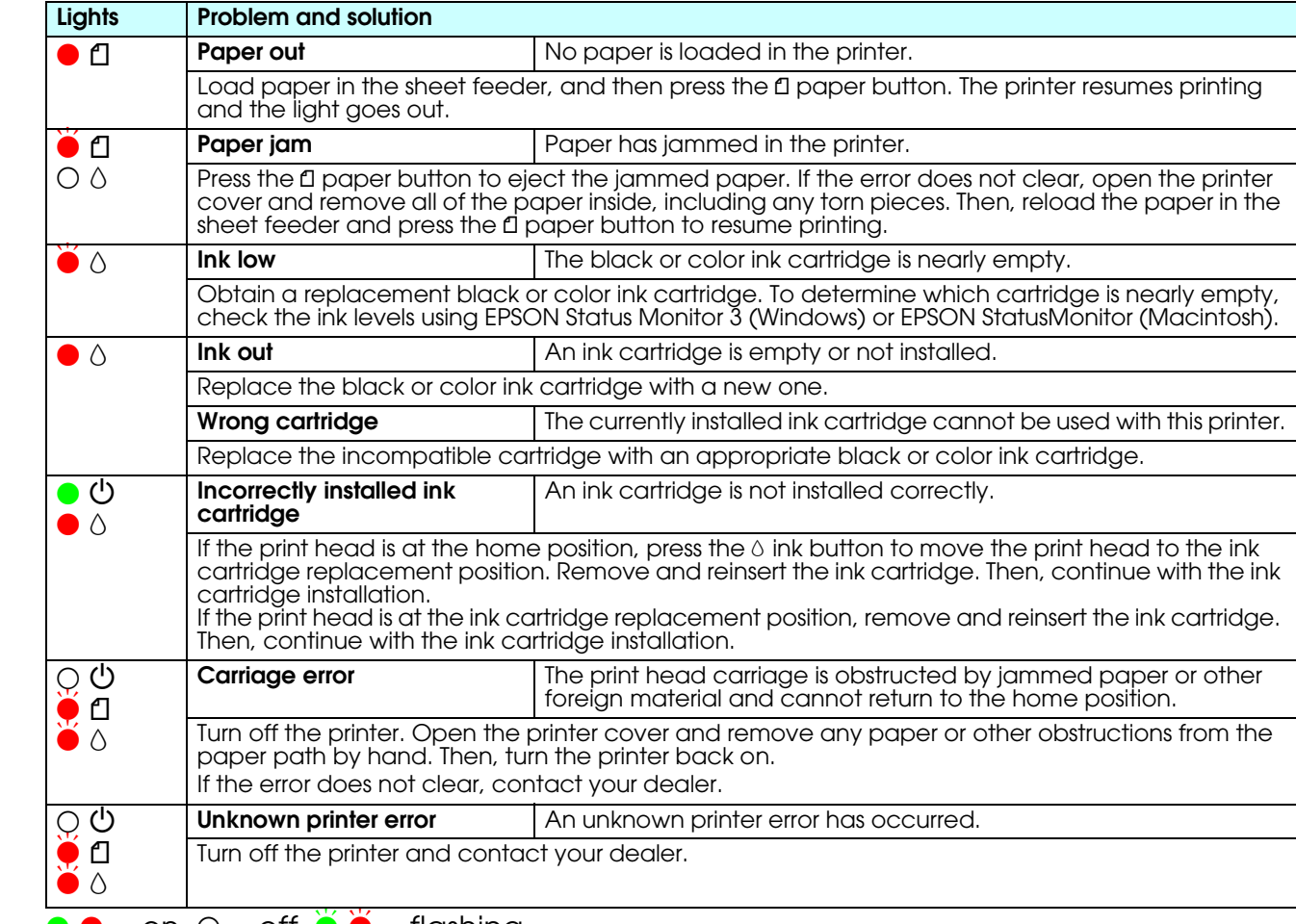

 $\bullet \bullet = \circ n$ ,  $\circlearrowleft = \circ ff$ ,  $\bullet \bullet = \mathsf{flashing}$ 

Microsoft and Windows are registered trademarks of Microsoft Corporation.

Apple and Macintosh are registered trademarks of Apple Computer, Inc.

General Notice: Other product names used herein are for identification purposes only and may be trademarks of their respective owners. EPSON disclaims any and all rights in those marks.